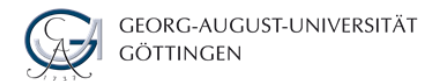

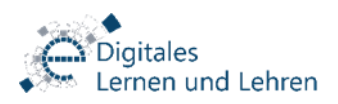

# **Elektronische Klausur**

### Semistructured Data and XML / YYYY-MM-DD, HH:MM

Person: Vorname Nachname (Matrikelnummer) Anmeldename: 12345678-1138-023 [Bitte mit Bindestrichen eingeben!] Passwort: 1701 Rechnernummer: **42**

Herzlich willkommen im E-Prüfungsraum, Vorname Nachname! Bitte beachten Sie folgende wichtige Hinweise zur Durchführung der E-Prüfung:

### *Ablauf:*

Überprüfen Sie zunächst die Richtigkeit Ihrer Daten (Name, Matrikelnummer, Rechnernummer) auf diesem Blatt. Bei Fehlern wenden Sie sich bitte an die Aufsicht. Oben auf dieser Seite finden Sie Ihren persönlichen Anmeldenamen und Ihr Passwort. Melden Sie sich damit im Prüfungssystem an. Sie sehen nun den für Sie freigeschalteten Kurs. **Die Klausur darf erst aufgerufen werden, wenn die Prüfungsverantwortlichen diese freigeben. Bitte warten Sie auf die Freigabe!** Wenn Sie den Kurs bereits betreten haben, drücken Sie nach der Freischaltung auf der Tastatur **F5,** damit Ihr Prüfungstest erscheint.

Um den Test zu beginnen, klicken Sie auf "Test starten". Falls eine feste Bearbeitungszeit eingestellt ist, wird die verbliebene Zeit bis zur automatischen Beendigung des Tests ab jetzt angezeigt. Sie können die Fragen des Tests beliebig oft aufrufen und bearbeiten. Beantworten Sie eine Frage und fahren Sie mit "Speichern und weiter" fort. Ihre Antwort wird dann gesichert. Durch einen Klick auf "Frage überspringen" lassen Sie die aktuelle Frage zunächst unbearbeitet. Sie können aber jederzeit zu dieser zurückkehren. Über "Antwort ändern" können Sie die Frage wieder bearbeiten. Sollte in Ihrem Test die Fragenübersicht aktiviert sein, können Sie diese mit "Fragenliste an/aus" ein- und ausschalten. Dann ist auch die Option "Bearbeitungsstand" verfügbar, über die Sie ebenfalls Fragen gezielt ansteuern können.

## **Das Beenden des Tests erfolgt in drei Schritten:**

*Schritt 1/3.* Wenn Sie mit der Bearbeitung Ihrer Klausur fertig sind, betätigen Sie zunächst den Button "Test beenden  $(1/3)$ ".

*Schritt 2/3.* Anschließend gelangen Sie zur Fragenübersicht, der Sie entnehmen können, welche Fragen Sie beantwortet haben. Falls Sie eine Frage vergessen haben oder eine Antwort ändern wollen, bringt Sie der Button "Zurück" wieder in den Bearbeitungsmodus. Falls nicht, gehen Sie weiter über den Button "Test beenden  $(2/3)$ ".

### *Schritt 3/3.*

Vor sich sehen Sie nun die Gesamtansicht Ihrer Klausur. Auch hier können Sie mit dem Button "Zurück" in den Bearbeitungsmodus zurückkehren. Der Klick auf "Test beenden (3/3)" öffnet ein Dialogfenster, in dem Sie ihre Klausur mit einem Klick auf "OK" endgültig beenden. Sie **können Ihre Antworten dann nicht mehr bearbeiten!**

#### *Bitte beachten Sie:*

Die Benutzung von Mobiltelefonen etc., das Verlassen der Testoberfläche auf dem Bildschirm, die Kommunikation mit anderen zu Prüfenden während der Klausur und die Verwendung nicht erlaubter Hilfsmittel werden als Täuschungsversuch gewertet und ziehen den Prüfungsausschluss nach sich! Lassen Sie Mobiltelefone etc. in Ihren Jacken oder Taschen! **Benachrichtigen Sie bei technischen Problemen Ihres Rechners umgehend die Klausuraufsicht!** Die Kontrolle der Fragen (Schritt 2 zum Beenden des Tests) hat in der angegebenen Bearbeitungszeit zu erfolgen. Planen Sie ausreichend Zeit für diesen Schritt ein! Falls das System Ihre Klausur automatisch nach Ablauf der Bearbeitungszeit beendet, werden alle Ihre Antworten gespeichert. Dies hat für Sie im Vergleich zum selbsttätigen Abmelden keinerlei Nachteile und dient lediglich der Gewährleistung gleicher Prüfungsbedingungen für alle Teilnehmenden. Ihre Prüfsumme für die digitale Archivierung können Sie der Anzeige auf Ihrem Bildschirm oder dem nach der Klausur vom betreuenden Personal ausgedruckten Prüfsummenprotokoll entnehmen. Um technische Probleme des E-Prüfungssystems nachträglich nachvollziehen zu können, werden bei jedem Mausklick und zusätzlich in regelmäßigen Abständen Bildschirmfotos von Ihrer Klausur angefertigt.

**Vergessen Sie nicht, dieses Blatt zu unterschreiben und abzugeben!** Es wird während der Anwesenheitskontrolle von den Prüfungsverantwortlichen eingesammelt. Mit Ihrer Unterschrift bestätigen Sie, dass Sie hinreichend Gelegenheit hatten, sich mit der Art der Prüfungsdurchführung vertraut zu machen, dass Sie alle Instruktionen verstanden haben und dass Sie die o.g. Klausur mit den Ihnen zugewiesenen Zugangsdaten absolviert haben.

Göttingen, YYYY-MM-DD

Unterschrift

### (Vorname Nachname)